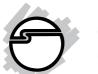

# SATA II PCIe Quick Installation Guide

# Introducing the SATA II PCIe

The *SATA II PCIe* is an ultra high-speed dual channel Serial ATA Generation 2 controller for use in PCI Expressenabled system.

#### **Features and Benefits**

- Compliant with PCI Express Base Specification 1.0a
- Compliant with Serial 1.0a specification with support for full complement of SATA II optional features
- PCI Express 1-lane (x1) SATA II adapter works with PCI Express slots with different lane width
- Installs in any available PCI Express slot and support data transfer rates up to 3.0Gbps (300MBps)
- Spare enchanced low profile bracket is included to work in low profile chassis
- Supports Native Command Queuing (NCQ), Nonzero offsets NCQ, and Out-of-order date delivery NCQ
- Independent command fetch, scatter/gather, and command execution
- Supports hard disk hot-plugging

## System Requirements

- PCI Express-enabled system with an available PCI Express slot
- Windows 2000/XP/Server 2003

04-0386B

## **Package Contents**

- SATA II PCIe adapter and spare enchanced low profile bracket
- SATA data cable and SATA 15-pin power cable
- Driver software and user's manual

## **Board Layout**

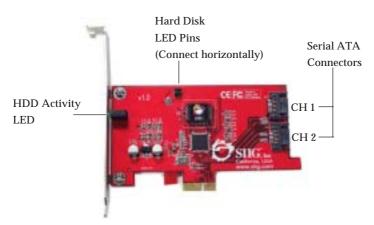

Figure 1. SATA II PCIe Board Layout

#### **Hardware Installation**

General instructions for installing the card are provided below, since the design of computer cases and motherboards vary. Refer to your computer's reference manual for further information, if needed.

Static Electricity Discharge may permanently damage your system. Discharge any static electricity build up in your body by touching your computer's case for a few seconds. Avoid any contact with internal parts and handle cards only by their external edges.

1. Turn OFF the power to your computer and any other connected peripheral devices.

- 2. Unplug the power cord from the back of the computer.
- 3. Remove your computer's cover.
- 4. Remove the slot bracket from an available PCIe slot.
- 5. To install the card, carefully align the card's bus connector with the selected PCIe slot on the motherboard. Push the board down firmly, but gently, until it is well seated.
- 6. Replace the slot bracket's holding screw to secure the card.

#### **Device Connection**

The *SATA IIPCIe* is a dual channel Serial ATA II controller that supports up to two Serial ATA hard disk drives. If you plan to use the second channel, you will need to purchase another Serial ATA cable.

- 1. Install hard disk drive(s) in chassis.
- 2. Connect the Serial ATA hard disk drive to the system power supply using the *Serial ATA power cable*.

3. Connect one end of the *Serial ATA cable* to the hard disk drive.

—— Serial ATA cable
—— Power cable adapter

Figure 2. Hard disk drive connections

**Note**: For hard drives with both SATA power connector and legacy 5-pin connector, use either the SATA power connector or the legacy 5-pin power connector. Using both power connectors may damage the hard drive.

4. Attach the other end of the *Serial ATA cable* to the Serial ATA connector on the *SATA II PCIe*.

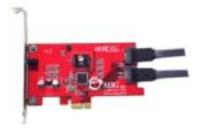

Figure 3. Connecting the Serial ATA data cable(s)

- 5. Follow the same instructions when connecting a second hard drive. Device connection is now complete.
- 6. Replace the computer cover and reconnect the power cord.

#### **Driver Installation**

This section provides information on how to install the *SATA IIPCIe* drivers for the following operating systems:

#### Windows 2000

#### **New Windows 2000 Installation**

A new installation of Windows 2000 requires a floppy disk for the driver installation. To make this floppy disk, copy the **contents** of the **Floppy** folder, found on the driver CD, onto a blank floppy disk then follow the directions below.

- 1. Install the board and follow Microsoft procedures to install Windows 2000 accordingly.
- 2. Restart your system when prompted during Windows' installation.

- 3. At the **Windows 2000 Setup** screen, press **F6** to install the driver.
- 4. Insert the driver diskette. Press **S**, then press **Enter**.
- 5. Select **Silicon Image Sil 3132** ... **Controller** and press **Enter**.
- 6. Press **Enter** to continue and follow on-screen instructions to complete the installation.

## **Existing Windows 2000 Installation**

- 1. Install the board and boot up Windows 2000.
- 2. At the **Found New Hardware Wizard**, click **Next**.
- 3. Select **Search for a suitable driver for my device** (recommended) and click **Next**.
- 4. Insert the driver diskette, check **CD-ROM drives**, uncheck the other boxes, and click **Next**. Click **Next** again to continue.
- Click Next
- 6. Restart Windows to complete the driver installation.

## Windows XP/Server 2003

#### **New Windows XP/Server 2003 Installation**

A new installation of Windows XP/Server 2003 requires a floppy disk for the driver installation. To make this floppy disk, copy the **contents** of the **Floppy** folder, found on the driver CD, onto a blank floppy disk then follow the directions below.

- 1. Install the board and follow Microsoft procedures to install Windows accordingly.
- 2. Restart your system when prompted by Windows' installation.
- 3. At the **Windows Setup** screen, press **F6** to install the driver.

- 4. Insert the driver diskette. Press **S** then press **Enter**.
- 5. Select **Silicon Image Sil 3132... Controller** and press **Enter**.
- 6. Press **Enter** to continue and follow on-screen instructions to complete Windows XP installation.

## **Existing Windows XP/Server 2003 Installation**

- 1. Install the board and boot up Windows XP/Server 2003.
- 2. At the **Found New Hardware Wizard**, Insert the driver CD, type in **D:\2000**, then click **OK**. (Change **D:**to match your CD-ROM drive letter), select **Install the software automatically (Recommended)**, then click **Next**.
- 3. Click Finish
- 4. Restart Windows to complete the driver installation.

## To Verify Windows 2000/XP/2003 Installation

- 1. Right click My Computer and click Manage.
- 2. Select **Device Manager**.
- 3. Double click **SCSI** and **RAID** Controllers, then double click **Silicon Image SiI** 3132 ... Controller to display driver properties.
- 4. A message *This device is working properly* is displayed in the dialog box, the driver has been correctly installed.

## **Bios Configuration**

The *SATA II PCIe* **BIOS** will appear everytime your system starts up. If the bios doesn't show, please try your controller in another PCIe slot. During this **(Post)** process, the bios will show up and indicate the devices attached to it.

# **Technical Support and Warranty**

**QUESTIONS?** SIIG's **Online Support** has answers! Simply visit our website at *www.siig.com* and click on **Support**. Our online support database is updated daily with new drivers and solutions. Answers to your questions could be just a few clicks away. You can also submit questions online and one of our technical support analysts will promptly respond.

A lifetime manufacturer warranty supplied with this product is offered by SIIG, Inc. Please see SIIG website for more warranty details. If you should happen to encounter any problems with this product, please follow the procedures below.

If it is within the store's return policy period, please return the product to the store where you purchased from.

If your purchase has passed the store's return policy period, please follow these steps to have the product repaired or replaced.

Step 1: Submit your RMA request.

Go to **www.siig.com**, click **Support**, then **RMA** to submit a request to <u>SIIG RMA</u>. If the product is determined to be defective, an RMA number will be issued. SIIG RMA department can also be reached at (510)413-5333.

Step 2: After obtaining an RMA number, ship the product.

- Properly pack the product for shipping. All software, cable(s) and any other accessories that came with the original package must be included.
- Clearly write your RMA number on the top of the returned package. SIIG will refuse to accept any shipping package, and will not be responsible for a product returned without an RMA number posted on the outside of the shipping carton.
- You are responsible for the cost of shipping the product to SIIG at the following address:

| SIIG, Inc.          |  |
|---------------------|--|
| 6078 Stewart Avenue |  |
| Fremont, CA 94538   |  |
| RMA #:              |  |

 SIIG will ship the repaired or replaced product via Ground in the U.S and International Economy outside of the U.S at no cost to the customer.

#### About SIIG, Inc.

Founded in 1985, SIIG, Inc. is a leading computer upgrade manufacturer of I/O connectivity products, including PCI & ISA serial and parallel ports, USB, Serial ATA & UltraATA controllers, FireWire (1394a/b), Networking, Sound Cards, and other accessories. SIIG is the premier one-stop source of upgrades.

SIIG products offer comprehensive user manuals, many user-friendly features, and are backed by an extensive manufacturer warranty. High-quality control standards are evident by the overall ease of installation and compatibility of our products, as well as one of the lowest defective return rates in the industry. SIIG products can be found in computer retail stores, mail order catalogs, and e-commerce sites in the Americas and the UK, as well as through major distributors, system integrators, and VARs.

#### PRODUCT NAME SATA II PCIe

FCC RULES: TESTED TO COMPLY WITH FCC PART 15, CLASS B OPERATING ENVIRONMENT: FOR HOME OR OFFICE USE

#### FCC COMPLIANCE STATEMENT:

This device complies with part 15 of the FCC Rules. Operation is subject to the following two conditions: (1) This device may not cause harmful interference, and (2) this device must accept any interference received, including interference that may cause undesired operation.

THE PARTY RESPONSIBLE FOR PRODUCT COMPLIANCE

SIIG, Inc.

6078 Stewart Ave.

Fremont, CA 94538-3152

SATA II PCIe is a trademark of SIIG. Inc.

SIIG and SIIG logo are registered trademarks of SIIG, Inc. Microsoft and Windows are registered trademarks of Microsoft Corporation. Other names used in publication are for identification only and may be trademarks of their respective companies.